KA01330D/06/EN/02.20

71483579 2020-07-01

# Brief Operating Instructions **Proline 100 HART**

Transmitter with ultrasonic time-of-flight sensor

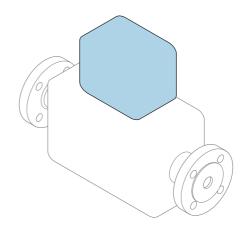

These instructions are Brief Operating Instructions; they are **not** a substitute for the Operating Instructions pertaining to the device.

**Brief Operating Instructions part 2 of 2: Transmitter** Contain information about the transmitter.

Brief Operating Instructions part 1 of 2: Sensor  $\rightarrow \implies 3$ 

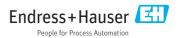

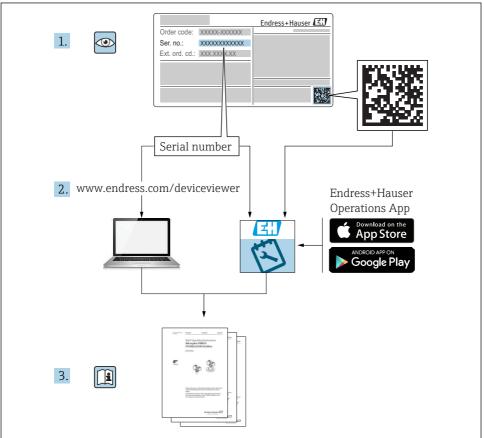

A0023555

# Brief Operating Instructions for the flowmeter

The device consists of a transmitter and a sensor.

The process of commissioning these two components is described in two separate manuals, that form the Brief Operating Instructions of the flowmeter:

- Brief Operating Instructions part 1: Sensor
- Brief Operating Instructions part 2: Transmitter

Please refer to both Brief Operating Instructions when commissioning the flowmeter as the contents complement one another:

#### **Brief Operating Instructions part 1: Sensor**

The Sensor Brief Operating Instructions are aimed at specialists with responsibility for installing the measuring device.

- Incoming acceptance and product identification
- Storage and transport
- Installation

#### **Brief Operating Instructions part 2: Transmitter**

The Transmitter Brief Operating Instructions are aimed at specialists with responsibility for commissioning, configuring and parameterizing the measuring device (until the first measured value).

- Product description
- Installation
- Electrical connection
- Operation options
- System integration
- Commissioning
- Diagnostic information

# Additional device documentation

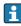

These Brief Operating Instructions are the **Brief Operating Instructions part 2: Transmitter**.

The "Brief Operating Instructions part 1: Sensor" are available via:

- Internet: www.endress.com/deviceviewer
- Smart phone/tablet: Endress+Hauser Operations App

Detailed information about the device can be found in the Operating Instructions and the other documentation:

- Internet: www.endress.com/deviceviewer
- Smart phone/tablet: Endress+Hauser Operations App

# Table of contents

| 1                                                  | About this document                                                                                                    | . 5                        |
|----------------------------------------------------|----------------------------------------------------------------------------------------------------|----------------------------|
| 1.1                                                | Symbols used                                                                                                    | 5                          |
| <b>2</b><br>2.1<br>2.2<br>2.3<br>2.4<br>2.5<br>2.6 | Safety instructions<br>Requirements for the personnel<br>Designated use<br>Workplace safety<br>Operational safety<br>Product safety<br>IT security                                                                      | .7<br>.7<br>.8<br>.8       |
| 3                                                  | Product description                                                                                                    | 9                          |
| <b>4</b><br>4.1                                    | Installation<br>Mounting the measuring device                                                                                                    |                            |
| <b>5</b><br>5.1<br>5.2<br>5.3<br>5.4<br>5.5<br>5.6 | Electrical connection                                                                                                    | 11<br>11<br>13<br>15<br>16 |
| <b>6</b><br>6.1<br>6.2<br>6.3<br>6.4               | Operation options .<br>Overview of operating options .<br>Structure and function of the operating menu .<br>Access to the operating menu via the Web browser .<br>Access to the operating menu via the operating tool . | 18<br>19<br>19             |
| 7                                                  | System integration                                                                                                    | 25                         |
| <b>8</b><br>8.1<br>8.2<br>8.3<br>8.4               | Commissioning                                                                                                    | 26<br>26<br>26             |
| 9                                                  | Diagnostic information                                                                                                    | 27                         |

## 1 About this document

### 1.1 Symbols used

#### 1.1.1 Safety symbols

#### **DANGER**

This symbol alerts you to a dangerous situation. Failure to avoid this situation will result in serious or fatal injury.

#### **WARNING**

This symbol alerts you to a dangerous situation. Failure to avoid this situation can result in serious or fatal injury.

#### **A** CAUTION

This symbol alerts you to a dangerous situation. Failure to avoid this situation can result in minor or medium injury.

#### NOTICE

This symbol contains information on procedures and other facts which do not result in personal injury.

#### 1.1.2 Symbols for certain types of information

| Symbol     | Meaning                                                                     | Symbol    | Meaning                                                                     |
|------------|-----------------------------------------------------------------------------|-----------|-----------------------------------------------------------------------------|
|            | <b>Permitted</b><br>Procedures, processes or actions that<br>are permitted. |           | <b>Preferred</b><br>Procedures, processes or actions that<br>are preferred. |
|            | Forbidden<br>Procedures, processes or actions that<br>are forbidden.        | i         | Tip<br>Indicates additional information.                                    |
| Ĩ          | Reference to documentation                                                  |           | Reference to page                                                           |
|            | Reference to graphic                                                        | 1., 2., 3 | Series of steps                                                             |
| L <b>.</b> | Result of a step                                                            |           | Visual inspection                                                           |

#### 1.1.3 Electrical symbols

| Symbol | Meaning                                | Symbol | Meaning                                                                                                    |
|--------|----------------------------------------|--------|----------------------------------------------------------------------------------------------------|
|        | Direct current                         | $\sim$ | Alternating current                                                                                                    |
| ~      | Direct current and alternating current |        | <b>Ground connection</b><br>A grounded terminal which, as far as<br>the operator is concerned, is grounded<br>via a grounding system. |

| Symbol | Meaning                                                                                                    |
|--------|----------------------------------------------------------------------------------------------------|
|        | Protective Earth (PE)<br>A terminal which must be connected to ground prior to establishing any other connections.                                                                                                    |
|        | <ul> <li>The ground terminals are situated inside and outside the device:</li> <li>Inner ground terminal: Connects the protectiv earth to the mains supply.</li> <li>Outer ground terminal: Connects the device to the plant grounding system.</li> </ul> |

#### 1.1.4 Tool symbols

| Symbol | Meaning                | Symbol                       | Meaning                |
|--------|------------------------|------------------------------|------------------------|
| 0      | Torx screwdriver       |                              | Flat blade screwdriver |
| •      | Cross-head screwdriver | $\bigcirc \not \blacksquare$ | Allen key              |
| Ń      | Open-ended wrench      |                              |                        |

### 1.1.5 Symbols in graphics

| Symbol   | Meaning        | Symbol         | Meaning                        |
|----------|----------------|----------------|--------------------------------|
| 1, 2, 3, | Item numbers   | 1., 2., 3      | Series of steps                |
| A, B, C, | Views          | A-A, B-B, C-C, | Sections                       |
| EX       | Hazardous area | $\bigotimes$   | Safe area (non-hazardous area) |
| ≋➡       | Flow direction |                |                                |

# 2 Safety instructions

### 2.1 Requirements for the personnel

The personnel must fulfill the following requirements for its tasks:

- ► Trained, qualified specialists must have a relevant qualification for this specific function and task.
- Are authorized by the plant owner/operator.
- Are familiar with federal/national regulations.
- Before starting work, read and understand the instructions in the manual and supplementary documentation as well as the certificates (depending on the application).
- ► Follow instructions and comply with basic conditions.

### 2.2 Designated use

#### Application and media

The measuring device described in this manual is intended only for the flow measurement of gases.

Depending on the version ordered, the measuring device can also measure potentially explosive, flammable, poisonous and oxidizing media.

Measuring devices for use in hazardous areas, in hygienic applications or where there is an increased risk due to process pressure, are labeled accordingly on the nameplate.

To ensure that the measuring device remains in proper condition for the operation time:

- ► Keep within the specified pressure and temperature range.
- Only use the measuring device in full compliance with the data on the nameplate and the general conditions listed in the Operating Instructions and supplementary documentation.
- Based on the nameplate, check whether the ordered device is permitted for the intended use in the hazardous area (e.g. explosion protection, pressure vessel safety).
- Use the measuring device only for media to which the process-wetted materials are sufficiently resistant.
- ► If the ambient temperature of the measuring device is outside the atmospheric temperature, it is absolutely essential to comply with the relevant basic conditions as specified in the device documentation.
- Protect the measuring device permanently against corrosion from environmental influences.

#### Incorrect use

Non-designated use can compromise safety. The manufacturer is not liable for damage caused by improper or non-designated use.

#### **WARNING**

#### Danger of breakage due to corrosive or abrasive fluids and ambient conditions!

- ▶ Verify the compatibility of the process fluid with the sensor material.
- ► Ensure the resistance of all fluid-wetted materials in the process.
- Keep within the specified pressure and temperature range.

#### NOTICE

#### Verification for borderline cases:

 For special fluids and fluids for cleaning, Endress+Hauser is glad to provide assistance in verifying the corrosion resistance of fluid-wetted materials, but does not accept any warranty or liability as minute changes in the temperature, concentration or level of contamination in the process can alter the corrosion resistance properties.

#### Residual risks

#### **WARNING**

# The electronics and the medium may cause the surfaces to heat up. This presents a burn hazard!

► For elevated fluid temperatures, ensure protection against contact to prevent burns.

### 2.3 Workplace safety

For work on and with the device:

► Wear the required personal protective equipment according to federal/national regulations.

For welding work on the piping:

• Do not ground the welding unit via the measuring device.

If working on and with the device with wet hands:

• Due to the increased risk of electric shock, gloves must be worn.

### 2.4 Operational safety

Risk of injury.

- Operate the device in proper technical condition and fail-safe condition only.
- ► The operator is responsible for interference-free operation of the device.

### 2.5 Product safety

This measuring device is designed in accordance with good engineering practice to meet stateof-the-art safety requirements, has been tested, and left the factory in a condition in which it is safe to operate.

It meets general safety standards and legal requirements. It also complies with the EU directives listed in the device-specific EU Declaration of Conformity. Endress+Hauser confirms this by affixing the CE mark to the device.

### 2.6 IT security

Our warranty is valid only if the device is installed and used as described in the Operating Instructions. The device is equipped with security mechanisms to protect it against any inadvertent changes to the settings.

IT security measures, which provide additional protection for the device and associated data transfer, must be implemented by the operators themselves in line with their security standards.

#### 3 **Product description**

The device consists of a transmitter and a sensor.

The device is available as a compact version:

The transmitter and sensor form a mechanical unit.

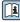

For detailed information on the product description, see the Operating Instructions for the device

## 4 Installation

For detailed information about mounting the sensor, see the Sensor Brief Operating Instructions  $\rightarrow \cong 3$ 

### 4.1 Mounting the measuring device

#### 4.1.1 Turning the display module

The local display is only available with the following device version: Order code for "Display; operation", option **B**: 4-line; illuminated, via communication The display module can be turned to optimize display readability.

The display module can be turned to optimize display reada

#### Aluminum housing version

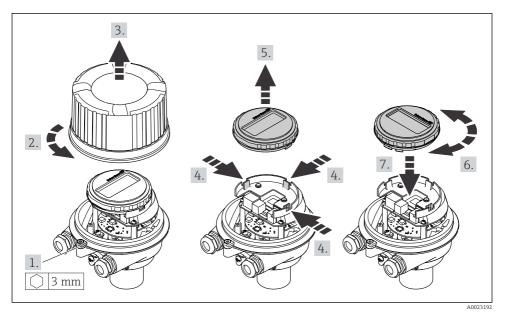

# 5 Electrical connection

#### NOTICE

#### The measuring device does not have an internal circuit breaker.

- For this reason, assign the measuring device a switch or power-circuit breaker so that the power supply line can be easily disconnected from the mains.
- ► Although the measuring device is equipped with a fuse, additional overcurrent protection (maximum 16 A) should be integrated into the system installation.

### 5.1 Electrical safety

In accordance with applicable federal/national regulations.

### 5.2 Connection conditions

#### 5.2.1 Required tools

- For cable entries: Use corresponding tools
- For securing clamp (on aluminum housing): Allen screw3 mm
- For securing screw (for stainless steel housing): open-ended wrench 8 mm
- Wire stripper
- When using stranded cables: crimper for wire end ferrule

#### 5.2.2 Requirements for connecting cable

The connecting cables provided by the customer must fulfill the following requirements.

#### Permitted temperature range

- The installation quidelines that apply in the country of installation must be observed.
- The cables must be suitable for the minimum and maximum temperatures to be expected.

#### Power supply cable (incl. conductor for the inner ground terminal)

Standard installation cable is sufficient.

#### Signal cable

Current output 4 to 20 mA HART

A shielded cable is recommended. Observe grounding concept of the plant.

*Pulse/frequency/switch output* Standard installation cable is sufficient.

#### Cable diameter

- Cable glands supplied: M20  $\times$  1.5 with cable Ø 6 to 12 mm (0.24 to 0.47 in)
- Spring terminals: Wire cross-sections 0.5 to 2.5 mm<sup>2</sup> (20 to 14 AWG)

#### 5.2.3 Terminal assignment

The terminal assignment for the electrical connection of the device can be found on the connection nameplate of the electronics module.

#### Transmitter

Device version with HART communication protocol

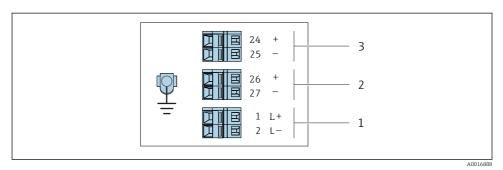

- I Terminal assignment 4-20 mA HART with pulse/frequency/switch output
- 1 Power supply: DC 24 V
- 2 Output 1 (active): 4-20 mA HART
- 3 Output 2 (passive): pulse/frequency/switch output

#### 5.2.4 Preparing the measuring device

#### NOTICE

#### Insufficient sealing of the housing!

Operational reliability of the measuring device could be compromised.

- ► Use suitable cable glands corresponding to the degree of protection.
- 1. Remove dummy plug if present.
- If the measuring device is supplied without cable glands:
   Provide suitable cable gland for corresponding connecting cable.
- If the measuring device is supplied with cable glands:
   Observe requirements for connecting cables → 
   <sup>(1)</sup>
   <sup>(2)</sup>
   <sup>(2)</sup>
   <sup>(2)</sup>
   <sup>(2)</sup>
   <sup>(2)</sup>
   <sup>(2)</sup>
   <sup>(2)</sup>
   <sup>(2)</sup>
   <sup>(2)</sup>
   <sup>(2)</sup>
   <sup>(2)</sup>
   <sup>(2)</sup>
   <sup>(2)</sup>
   <sup>(2)</sup>
   <sup>(2)</sup>
   <sup>(2)</sup>
   <sup>(2)</sup>
   <sup>(2)</sup>
   <sup>(2)</sup>
   <sup>(2)</sup>
   <sup>(2)</sup>
   <sup>(2)</sup>
   <sup>(2)</sup>
   <sup>(2)</sup>
   <sup>(2)</sup>
   <sup>(2)</sup>
   <sup>(2)</sup>
   <sup>(2)</sup>
   <sup>(2)</sup>
   <sup>(2)</sup>
   <sup>(2)</sup>
   <sup>(2)</sup>
   <sup>(2)</sup>
   <sup>(2)</sup>
   <sup>(2)</sup>
   <sup>(2)</sup>
   <sup>(2)</sup>
   <sup>(2)</sup>
   <sup>(2)</sup>
   <sup>(2)</sup>
   <sup>(2)</sup>
   <sup>(2)</sup>
   <sup>(2)</sup>
   <sup>(2)</sup>
   <sup>(2)</sup>
   <sup>(2)</sup>
   <sup>(2)</sup>
   <sup>(2)</sup>
   <sup>(2)</sup>
   <sup>(2)</sup>
   <sup>(2)</sup>
   <sup>(2)</sup>
   <sup>(2)</sup>
   <sup>(2)</sup>
   <sup>(2)</sup>
   <sup>(2)</sup>
   <sup>(2)</sup>
   <sup>(2)</sup>
   <sup>(2)</sup>
   <sup>(2)</sup>
   <sup>(2)</sup>
   <sup>(2)</sup>
   <sup>(2)</sup>
   <sup>(2)</sup>
   <sup>(2)</sup>
   <sup>(2)</sup>
   <sup>(2)</sup>
   <sup>(2)</sup>
   <sup>(2)</sup>
   <sup>(2)</sup>
   <sup>(2)</sup>
   <sup>(2)</sup>
   <sup>(2)</sup>
   <sup>(2)</sup>
   <sup>(2)</sup>
   <sup>(2)</sup>
   <sup>(2)</sup>
   <sup>(2)</sup>
   <sup>(2)</sup>
   <sup>(2)</sup>
   <sup>(2)</sup>
   <sup>(2)</sup>
   <sup>(2)</sup>
   <sup>(2)</sup>
   <sup>(2)</sup>
   <sup>(2)</sup>
   <sup>(2)</sup>
   <sup>(2)</sup>
   <sup>(2)</sup>
   <sup>(2)</sup>
   <sup>(2)</sup>
   <sup>(2)</sup>
   <sup>(2)</sup>
   <sup>(2)</sup>
   <sup>(2)</sup>
   <sup>(2)</sup>
   <sup>(2)</sup>
   <sup>(2)</sup>
   <sup>(2)</sup>
   <sup>(2)</sup>
   <sup>(2)</sup>
   <sup>(2)</sup>
   <sup>(2)</sup>
   <sup>(2)</sup>
   <sup>(2)</sup>
   <sup>(2)</sup>
   <sup>(2)</sup>
   <sup>(2)</sup>
   <sup>(2)</sup>
   <sup>(2)</sup>
   <sup>(2)</sup>
   <sup>(2)</sup>
   <sup>(2)</sup>
   <sup>(2)</sup>
   <sup>(2)</sup>
   <sup>(2)</sup>
   <sup>(2)</sup>
   <sup>(2)</sup>
   <sup>(2)</sup>
   <sup>(2)</sup>
   <sup>(2)</sup>
   <sup>(2)</sup>
   <sup>(2)</sup>
   <sup>(2)</sup>
   <sup>(2)</sup>
   <sup>(2)</sup>
   <sup>(2)</sup>
   <sup>(2)</sup>
   <sup>(2)</sup>
   <sup>(2)</sup>
   <sup>(2)</sup>
   <sup>(2)</sup>
   <sup>(2)</sup>
   <sup>(2)</sup>
   <sup>(2)</sup>
   <sup>(2)</sup>

### 5.3 Connecting the measuring device

### NOTICE

#### Limitation of electrical safety due to incorrect connection!

- ▶ Have electrical connection work carried out by appropriately trained specialists only.
- Observe applicable federal/national installation codes and regulations.
- Comply with local workplace safety regulations.
- ▶ The power unit must be tested to ensure it meets safety requirements (e.g. PELV, SELV).

#### 5.3.1 Connecting the transmitter

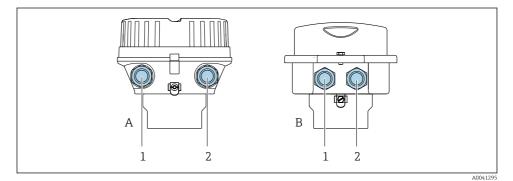

- A Housing version: compact, coated, aluminum
- *B* Housing version: compact, stainless
- 1 Cable entry for signal transmission
- 2 Cable entry for supply voltage

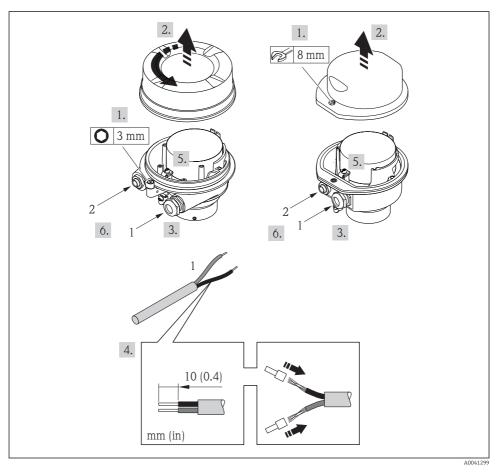

2 Device version with connection example

1 Cable

Disconnect the local display from the main electronics module: Operating Instructions for the device .

• Connect the cable in accordance with the terminal assignment  $\rightarrow \square$  12.

#### 5.3.2 Ensuring potential equalization

#### **Prosonic Flow E**

#### Requirements

No special measures for potential equalization are required.

### 5.4 Special connection instructions

#### 5.4.1 Connection examples

#### Current output 4 to 20 mA HART

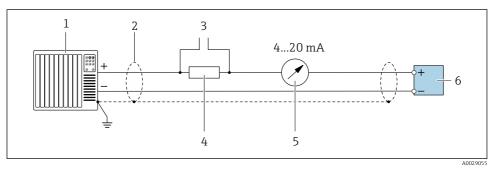

3 Connection example for 4 to 20 mA HART current output (active)

- 1 Automation system with current input (e.g. PLC)
- 2 Cable shield provided at one end. The cable shield must be grounded at both ends to comply with EMC requirements; observe cable specifications
- *3* Connection for HART operating devices
- 4 Resistor for HART communication ( $\geq 250 \Omega$ ): observe maximum load
- 5 Analog display unit: observe maximum load
- 6 Transmitter

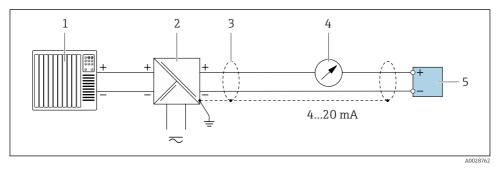

Gamma Connection example for 4 to 20 mA HART current output (passive)

- 1 Automation system with current input (e.g. PLC)
- 2 Power supply
- 3 Cable shield provided at one end. The cable shield must be grounded at both ends to comply with EMC requirements; observe cable specifications
- 4 Analog display unit: observe maximum load
- 5 Transmitter

#### Pulse/frequency output

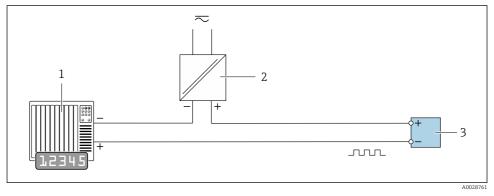

☑ 5 Connection example for pulse/frequency output (passive)

- 1 Automation system with pulse/frequency input (e.g. PLC)
- 2 Power supply
- 3 Transmitter: Observe input values

#### Switch output

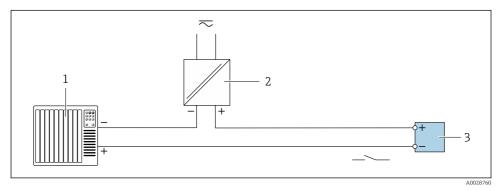

- 6 Connection example for switch output (passive)
- *1* Automation system with switch input (e.g. PLC)
- 2 Power supply
- 3 Transmitter: Observe input values

### 5.5 Ensuring the degree of protection

The measuring device fulfills all the requirements for degree of protection IP66/67, Type 4X enclosure.

To guarantee degree of protection IP66/67, Type 4X enclosure, carry out the following steps after the electrical connection:

- 1. Check that the housing seals are clean and fitted correctly.
- 2. Dry, clean or replace the seals if necessary.
- 3. Tighten all housing screws and screw covers.
- 4. Firmly tighten the cable glands.
- To ensure that moisture does not enter the cable entry: Route the cable so that it loops down before the cable entry ("water trap").

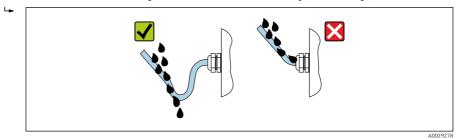

6. Insert dummy plugs into unused cable entries.

#### 5.6 Post-connection check

| Are cables or the device undamaged (visual inspection)?                                                                    |  |
|----------------------------------------------------------------------------------------------------|--|
| Do the cables used meet the requirements $\rightarrow \square$ 11?                                                         |  |
| Do the cables have adequate strain relief?                                                                                 |  |
| Are all the cable glands installed, firmly tightened and leak-tight? Cable run with "water trap" $\rightarrow \square$ 16? |  |
| Does the supply voltage match the specifications on the transmitter nameplate ?                                            |  |
| Depending on the device version, is the securing clamp or fixing screw firmly tightened?                                   |  |

# 6 Operation options

### 6.1 Overview of operating options

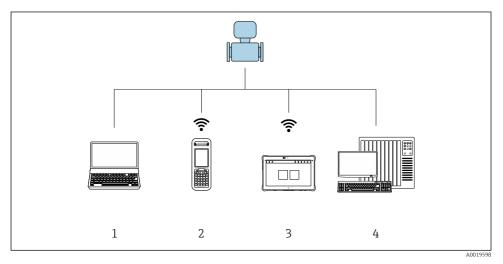

- 1 Computer with Web browser (e.g. Internet Explorer) or with operating tool (e.g. FieldCare, AMS Device Manager, SIMATIC PDM)
- 2 Field Xpert SFX350 or SFX370
- 3 Field Xpert SMT70
- 4 Control system (e.g. PLC)

### 6.2 Structure and function of the operating menu

#### 6.2.1 Structure of the operating menu

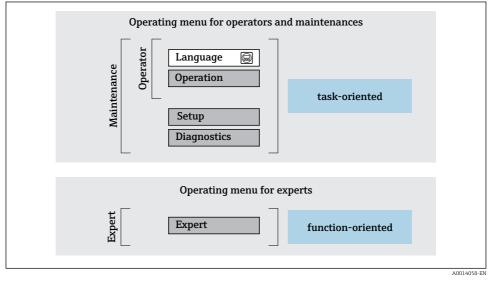

Schematic structure of the operating menu

#### 6.2.2 Operating philosophy

The individual parts of the operating menu are assigned to certain user roles (operator, maintenance etc.). Each user role contains typical tasks within the device lifecycle.

For detailed information on the operating philosophy, see the Operating Instructions for the device.

### 6.3 Access to the operating menu via the Web browser

#### 6.3.1 Function range

Thanks to the integrated Web server, the device can be operated and configured via a Web browser and via a service interface (CDI-RJ45) . In addition to the measured values, status information on the device is also displayed and allows the user to monitor the status of the device. Furthermore the device data can be managed and the network parameters can be configured.

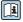

For additional information on the Web server, refer to the Special Documentation for the device

### 6.3.2 Prerequisites

### Computer hardware

| Interface  | The computer must have an RJ45 interface.                 |
|------------|-----------------------------------------------------------|
| Connection | Standard Ethernet cable with RJ45 connector.              |
| Screen     | Recommended size: ≥12" (depends on the screen resolution) |

#### Computer software

| Recommended operating systems | Microsoft Windows 7 or higher.  Microsoft Windows XP is supported.                                                                                  |
|-------------------------------|----------------------------------------------------------------------------------------------------|
| Web browsers supported        | <ul> <li>Microsoft Internet Explorer 8 or higher</li> <li>Microsoft Edge</li> <li>Mozilla Firefox</li> <li>Google Chrome</li> <li>Safari</li> </ul> |

#### Computer settings

| User rights                                 | Appropriate user rights (e.g. administrator rights) for TCP/IP and proxy server settings are necessary (for adjusting the IP address, subnet mask etc.).                                                                                                    |  |
|---------------------------------------------|----------------------------------------------------------------------------------------------------|--|
| Proxy server settings of the Web<br>browser | The Web browser setting Use a Proxy Server for Your LAN must be <b>deselected</b> .                                                                                                    |  |
| JavaScript                                  | JavaScript must be enabled.  If JavaScript cannot be enabled: enter http://XXX.XXX.XXX/basic.html in the address line of the Web browser, e.g. http://192.168.1.212/basic.html. A fully functional but simplified version of the operating menu structure starts in the Web browser. |  |
| Network connections                         | Only the active network connections to the measuring device should be used.<br>Switch off all other network connections.                                                                                                    |  |

#### Measuring device: Via CDI-RJ45 service interface

| Device           | CDI-RJ45 service interface                      |  |
|------------------|-------------------------------------------------|--|
| Measuring device | The measuring device has an RJ45 interface.     |  |
| Web server       | Web server must be enabled; factory setting: ON |  |
| IP address       | The measuring device has an RJ45 interface.     |  |

#### 6.3.3 Establishing a connection

#### Via service interface (CDI-RJ45)

Preparing the measuring device

*Configuring the Internet protocol of the computer* 

The following information refers to the default Ethernet settings of the device.

IP address of the device: 192.168.1.212 (factory setting)

- 1. Switch on the measuring device.
- 2. Connect to the computer using a cable .
- 3. If a 2nd network card is not used, close all the applications on the notebook.
  - └→ Applications requiring Internet or a network, such as e-mail, SAP applications, Internet or Windows Explorer.
- 4. Close any open Internet browsers.
- 5. Configure the properties of the Internet protocol (TCP/IP) as defined in the table:

| IP address      | 192.168.1.XXX; for XXX all numerical sequences except: 0, 212 and 255 $\rightarrow$ e.g. 192.168.1.213 |
|-----------------|----------------------------------------------------------------------------------------------------|
| Subnet mask     | 255.255.255.0                                                                                          |
| Default gateway | 192.168.1.212 or leave cells empty                                                                     |

#### Starting the Web browser

- 1. Start the Web browser on the computer.
- 2. Enter the IP address of the Web server in the address line of the Web browser: 192.168.1.212
  - └ The login page appears.

If a login page does not appear, or if the page is incomplete, see the Special Documentation for the Web server

#### 6.3.4 Logging on

| Access code | 0000 (factory setting); can be changed by customer |
|-------------|----------------------------------------------------|
|-------------|----------------------------------------------------|

#### 6.3.5 User interface

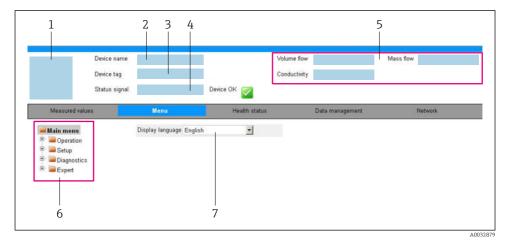

- 1 Picture of device
- 2 Device name
- 3 Device tag
- 4 Status signal
- 5 Current measured values
- 6 Navigation area
- 7 Local display language

#### Header

The following information appears in the header:

- Device name
- Device tag
- Device status with status signal
- Current measured values

#### Function row

| Functions                | Meaning                                                                                                    |  |  |
|--------------------------|----------------------------------------------------------------------------------------------------|--|--|
| Measured values          | Displays the measured values of the measuring device                                                                                                    |  |  |
| Menu                     | <ul> <li>Access to the operating menu from the measuring device</li> <li>The structure of the operating menu is the same as for the operating tools</li> <li>For detailed information on the structure of the operating menu, see the Operating Instructions for the measuring device</li> </ul>                                                                                                    |  |  |
| Device status            | Displays the diagnostic messages currently pending, listed in order of priority                                                                                                    |  |  |
| Data management          | <ul> <li>Data exchange between PC and measuring device:</li> <li>Device configuration:</li> <li>Load settings from the device<br/>(XML format, save configuration)</li> <li>Save settings to the device<br/>(XML format, restore configuration)</li> <li>Logbook - Export Event logbook (.csv file)</li> <li>Documents - Export documents:</li> <li>Export backup data record<br/>(.csv file, create documentation of the measuring point configuration)</li> <li>Verification report<br/>(PDF file, only available with the "Heartbeat Verification" application package)</li> </ul> |  |  |
| Network<br>configuration | Configuration and checking of all the parameters required for establishing the connection to the measuring device: <ul> <li>Network settings (e.g. IP address, MAC address)</li> <li>Device information (e.g. serial number, firmware version)</li> </ul>                                                                                                    |  |  |
| Logout                   | End the operation and call up the login page                                                                                                    |  |  |

#### Navigation area

If a function is selected in the function bar, the submenus of the function open in the navigation area. The user can now navigate through the menu structure.

#### Working area

Depending on the selected function and the related submenus, various actions can be performed in this area:

- Configuring parameters
- Reading measured values
- Calling up help text
- Starting an upload/download

#### 6.3.6 Disabling the Web server

The Web server of the measuring device can be switched on and off as required using the **Web server functionality** parameter.

#### Navigation

"Expert" menu  $\rightarrow$  Communication  $\rightarrow$  Web server

#### Parameter overview with brief description

| Parameter                | Description                       | Selection                                         | Factory setting |
|--------------------------|-----------------------------------|---------------------------------------------------|-----------------|
| Web server functionality | Switch the Web server on and off. | <ul><li>Off</li><li>HTML Off</li><li>On</li></ul> | On              |

#### Function scope of the "Web server functionality" parameter

| Option   | Description                                                                                                    |
|----------|----------------------------------------------------------------------------------------------------|
| Off      | <ul><li>The web server is completely disabled.</li><li>Port 80 is locked.</li></ul>                                                                                                    |
| HTML Off | The HTML version of the web server is not available.                                                                                                    |
| On       | <ul> <li>The complete functionality of the web server is available.</li> <li>JavaScript is used.</li> <li>The password is transferred in an encrypted state.</li> <li>Any change to the password is also transferred in an encrypted state.</li> </ul> |

#### Enabling the Web server

If the Web server is disabled it can only be re-enabled with the **Web server functionality** parameter via the following operating options:

- Via Bedientool "FieldCare"
- Via "DeviceCare" operating tool

#### 6.3.7 Logging out

Before logging out, perform a data backup via the **Data management** function (upload configuration from device) if necessary.

- 1. Select the **Logout** entry in the function row.
  - └ The home page with the Login box appears.
- 2. Close the Web browser.
- 3. If no longer needed:

Reset modified properties of the Internet protocol (TCP/IP)  $\rightarrow \cong$  21.

### 6.4 Access to the operating menu via the operating tool

The operating menu can also be accessed via the FieldCare and DeviceCare operating tools. See the Operating Instructions for the device.

# 7 System integration

For detailed information on system integration, see the Operating Instructions for the device.

- Overview of device description files:
  - Current version data for the device
  - Operating tools
- Measured variables via HART protocol
- Burst mode functionality in accordance with HART 7 Specification

# 8 Commissioning

### 8.1 Function check

Before commissioning the measuring device:

- ▶ Make sure that the post-installation and post-connection checks have been performed.
- "Post-installation check" checklist
- "Post-connection check" checklist  $\rightarrow$  🖺 17

### 8.2 Setting the operating language

Factory setting: English or ordered local language

The operating language can be set in FieldCare, DeviceCare or via the Web server: Operation  $\rightarrow$  Display language

### 8.3 Configuring the measuring device

The **Setup** menu with its submenus enable fast commissioning of the measuring device. The submenus contain all the parameters required for configuration, such as parameters for measurement or communication.

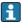

The submenus available in the particular device can vary on account of the device version (e.g. sensor).

| Submenu                         | Meaning                                     |
|---------------------------------|---------------------------------------------|
| Current output 1                | Set the output                              |
| Pulse/frequency/switch output 1 | Configure the selected output type          |
| System units                    | Configure the units for all measured values |
| Display                         | Configure the measured value display        |
| Low flow cut off                | Set the low flow cut off                    |
| HART input                      | Configure the HART input                    |

### 8.4 Protecting settings from unauthorized access

The following write protection options exist in order to protect the configuration of the measuring device from unintentional modification:

- Protect access to parameters via access code
- Protect access to local operation via key locking
- Protect access to measuring device via write protection switch

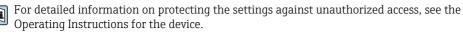

# 9 Diagnostic information

Any faults detected by the measuring device are displayed as a diagnostic message in the operating tool once the connection has been established and on the home page of the web browser once the user has logged on.

Remedial measures are provided for each diagnostic message to ensure that problems can be rectified quickly.

- In FieldCare: Remedial measures are displayed on the home page in a separate field below the diagnostic message: see the Operating Instructions for the device

| 1<br>XXXXX///<br>Device name: XXXXXXX<br>Device tag: XXXXXXX<br>Status signal:                                                                  | Function check (                      | ★ ★ F → ▲ ▲ ▲ ★       Mass flow:     2     12.34     kg/h       Volume flow:     2     12.34     m³/h                                                                                                    |            |
|----------------------------------------------------------------------------------------------------|---------------------------------------|----------------------------------------------------------------------------------------------------|------------|
| Xxxxxx<br>PD Diagnostics 1:<br>PD Remedy information:<br>PD Access status tooling:<br>D Operation<br>D Diagnostics<br>D Diagnostics<br>D Expert | C485 Simu<br>Deactivate<br>Mainenance | Instrument health status         Image: Second status         Image: Second status     < | — 2<br>— 3 |

- 1 Status area with status signal
- 2 Diagnostic information
- 3 Remedy information with Service ID
- ▶ Perform the remedial measure displayed.

www.addresses.endress.com

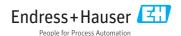